# Manuale gestione domande pagamento misura 2

Il documento fornisce una descrizioni delle modalità con cui rendicontare le consulenze concluse nelle domande di pagamento ACCONTO e SALDO, in riferimento al Bando di misura 2 del PSR 14-20.

Gestione domande pagamento

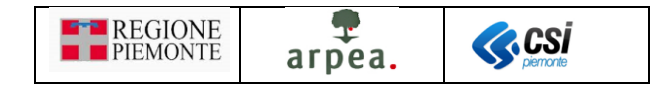

# Sommario

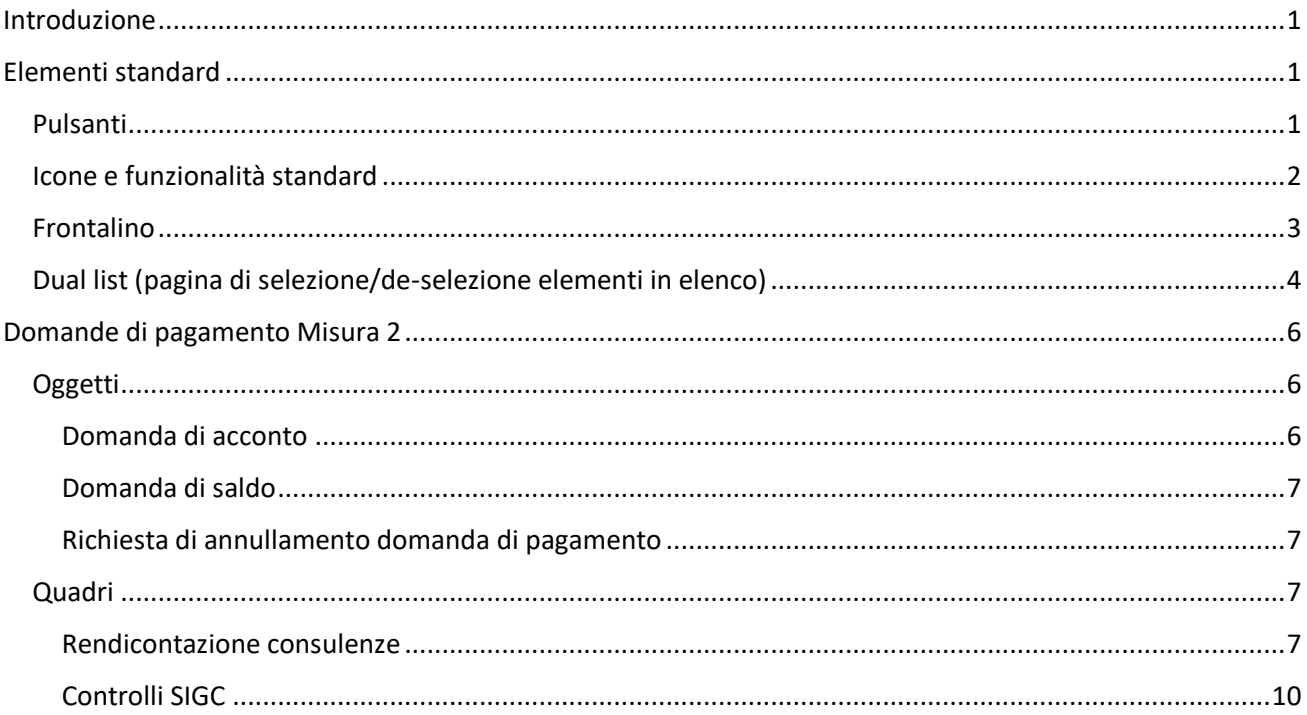

# Indice delle figure

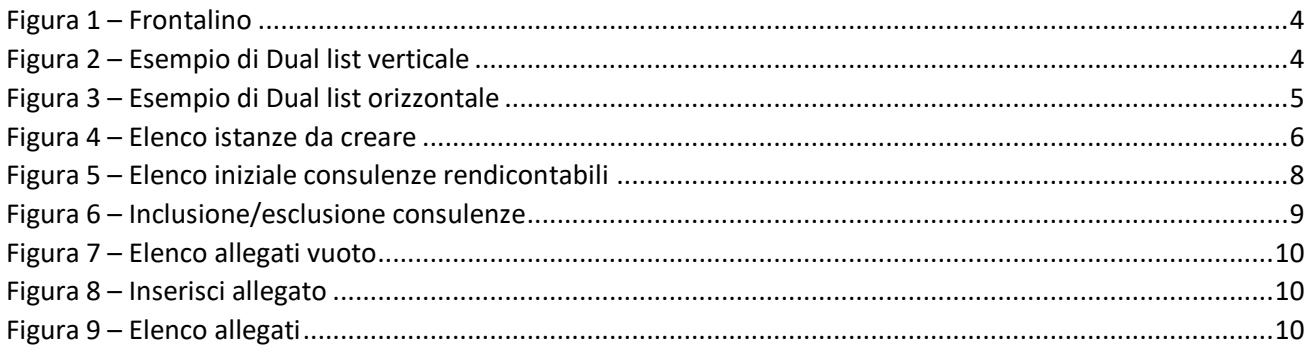

# <span id="page-1-0"></span>Introduzione

Il presente documento contiene una descrizione specifica della rendicontazione delle ore di consulenza contenute nelle domande di pagamento che gli enti di consulenza possono inoltrare alla Pubblica Amministrazione, in riferimento al Bando di misura 2 del PSR 14-20.

# <span id="page-1-1"></span>Elementi standard

## <span id="page-1-2"></span>Pulsanti conferma Pulsante di conferma delle modifiche apportate ai dati indietro Pulsante per ritornare alla visualizzazione della pagina precedente

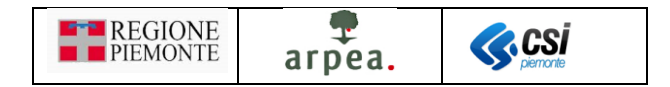

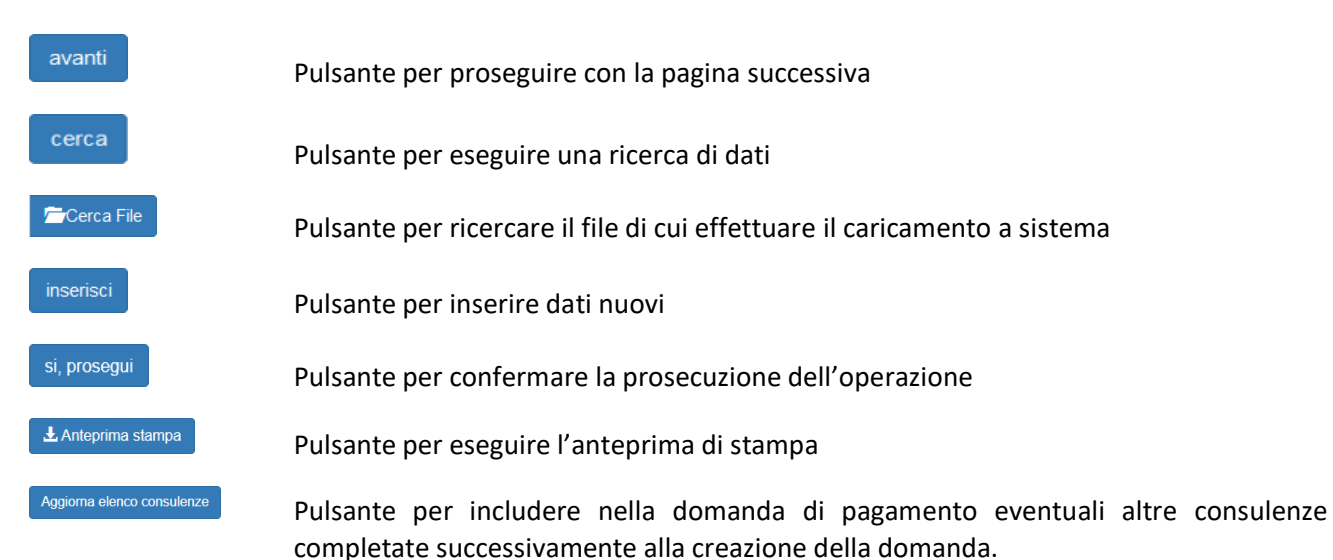

## <span id="page-2-2"></span><span id="page-2-0"></span>Icone e funzionalità standard

- 0 inserisci: serve ad inserire i dati di un nuovo elemento in un elenco
- Í. modifica: serve a modificare i dati
- Ĥ elimina: serve ad eliminare un elemento presente in un elenco
- $\mathcal{Q}$ visualizza: serve a visualizzare i dati di dettaglio di un elemento
- X, esporta dati: serve ad esportare dei dati in un file in formato excel
- 금 chiudi: serve a chiudere un oggetto aperto
- Ą riapri: serve a riaprire un oggetto chiuso per apportare ulteriori modifiche
- A indica un oggetto trasmesso, quindi non più apribile
- $\blacktriangle$ trasmetti: serve a trasmettere un oggetto istanza
- <span id="page-2-1"></span> $\bm{\Theta}$ espandi: serve ad espandere i dati di dettaglio delle sezioni
- <span id="page-2-3"></span>O) allegati: serve per accedere all'elenco degli allegati della consulenza in rendicontazione
- apri PDF: serve a visualizzare un file in formato PDF

filtri elenco: serve ad attivare i filtri da applicare ad un elenco di elementi per individuarne un sottoinsieme

 $\checkmark$ applica filtri all'elenco: serve per rendere effettivi i filtri impostati, in modo da visualizzare in elenco solo gli elementi che li rispettano

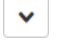

disattiva paginazione elenco: serve a mostrare in un'unica pagina tutto l'elenco

attiva paginazione elenco: serve ad attivare la visualizzazione paginata dell'elenco

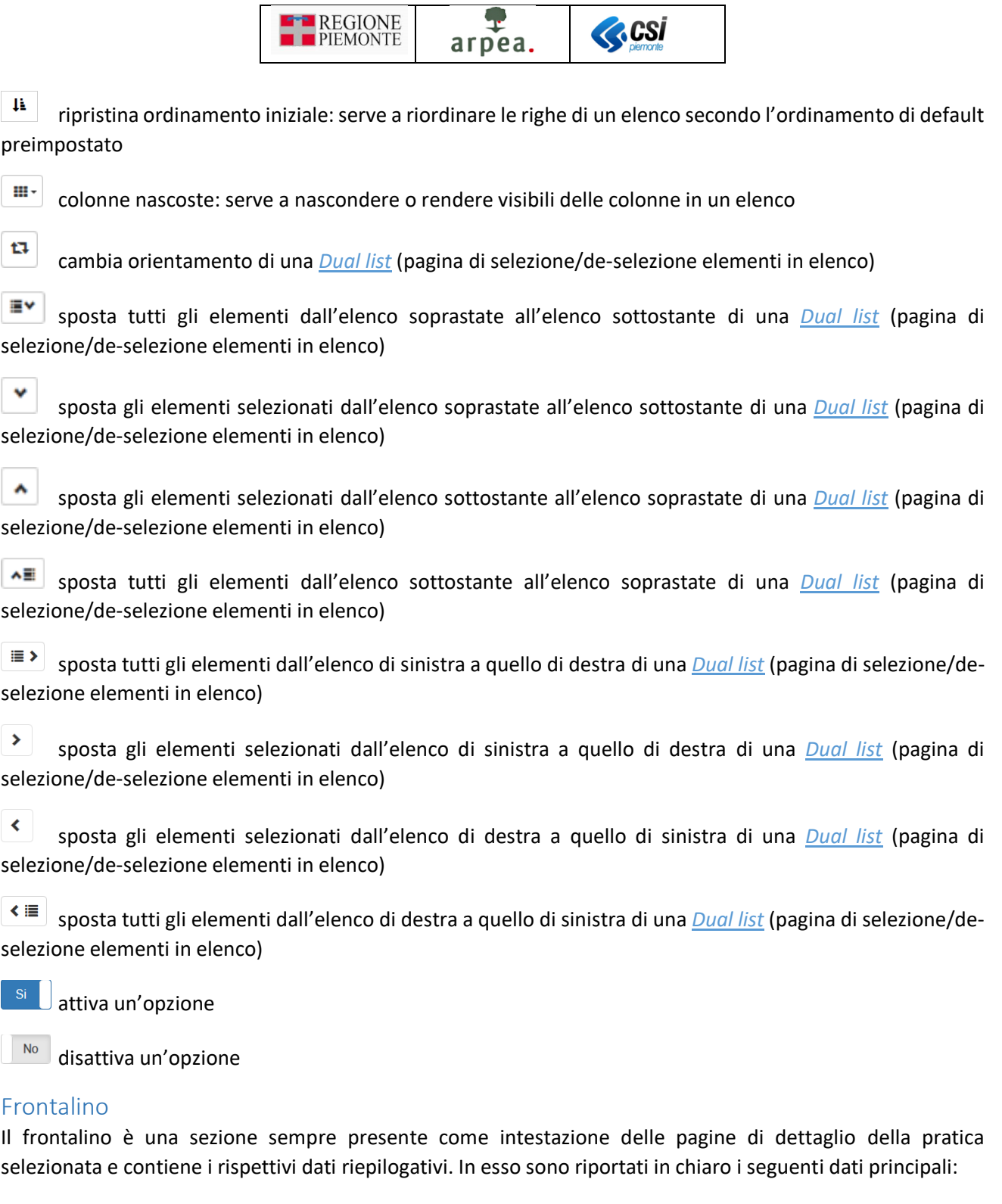

- <span id="page-3-0"></span>• CUAA e DENOMINAZIONE dell'azienda a cui è associato il procedimento selezionato
- ANNO e DENOMINAZIONE del bando a cui fa riferimento il procedimento selezionato
- CODICE DOMANDA e STATO CORRENTE

Sono inoltre presenti altri dati riepilogativi più di dettaglio visualizzabili mediante l'icona **D**[:](#page-2-1)

- MISURE a cui fa riferimento il procedimento selezionato
- ORGANISMO DELEGATO a cui è in carico il procedimento selezionato
- UFFICIO DI ZONA a cui è in carico il procedimento selezionato

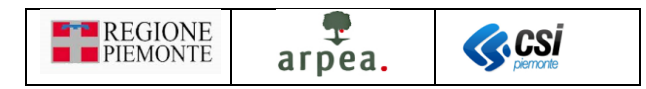

Operazioni -

*Figura 1 – Frontalino*

## <span id="page-4-1"></span><span id="page-4-0"></span>Dual list (pagina di selezione/de-selezione elementi in elenco)

La dual list è un elemento grafico, mostrato in *Figura 2 – [Esempio di Dual list verticale](#page-4-2)*, proposto dall'applicativo per comporre agevolmente un sotto-elenco di elementi da un elenco predefinito di partenza. È composto da 2 elenchi, quello degli ELEMENTI DISPONIBILI e quello degli ELEMENTI SELEZIONATI. Per spostare uno o più elementi dall'elenco degli ELEMENTI DISPONIBILI a quello degli ELEMENTI SELEZIONATI è sufficiente selezionare dal primo

elenco gli elementi che si desidera spostare e premere il pulsante oppure spostarli tutti mediante il pulsante . Viceversa, per spostare uno o più elementi dall'elenco degli ELEMENTI SELEZIONATI a quello degli ELEMENTI DISPONIBILI è sufficiente selezionare dal primo elenco gli elementi che si desidera spostare e premere

il pulsante  $\sim$  oppure spostarli tutti mediante il pulsante  $\sim$  . In entrambe gli elenchi è possibile individuare una parte degli elementi mediante l'indicazione di una tipologia (esempio "Tipo elemento" presente in *[Figura](#page-4-2)  2 – [Esempio di Dual list verticale](#page-4-2)*) o mediante una descrizione anche parziale dei testi ricercati da inserire nel campo denominato "Filtro". È possibile inoltre cambiare l'orientamento della dual list (da una visualizzazione

degli elenchi uno sotto all'altro ad una in cui risultano affiancati e viceversa) mediante l'apposita icona $\Box$ che consente di posizionare gli elenchi come mostrato in *Figura 3 – [Esempio di Dual list orizzontale](#page-5-0)*.

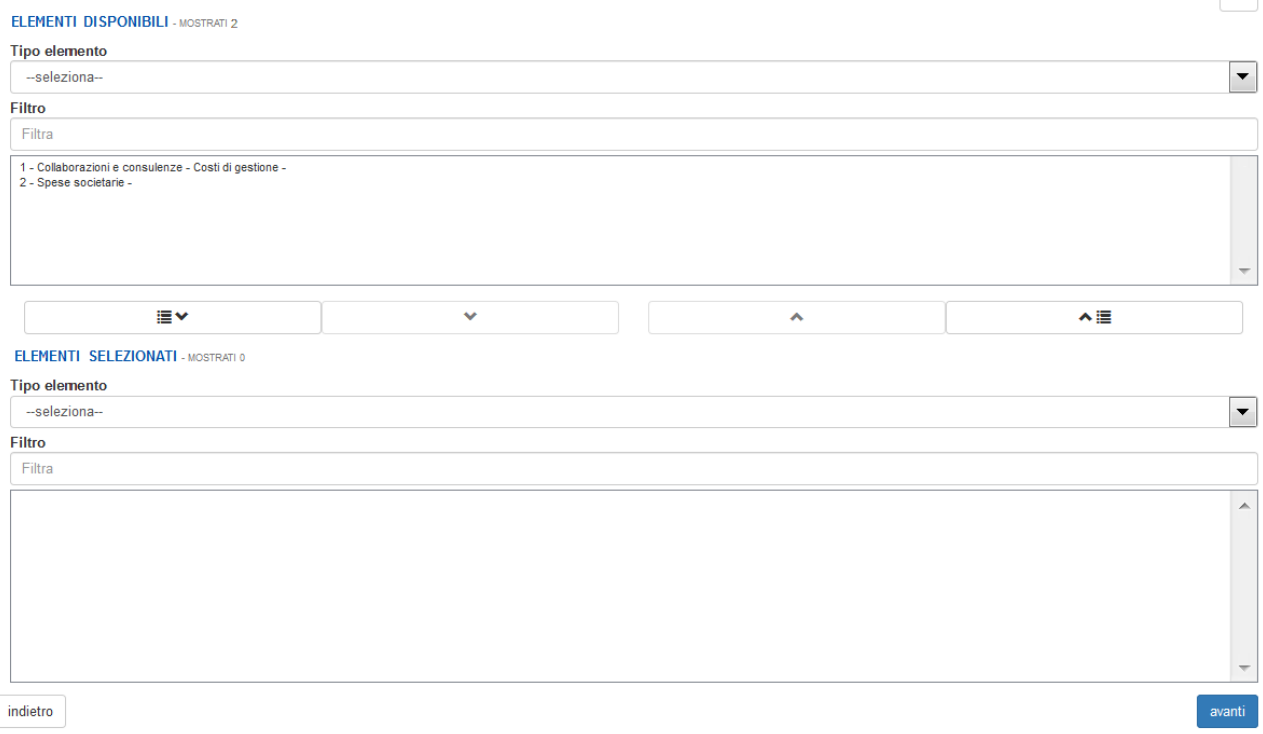

<span id="page-4-2"></span>*Figura 2 – Esempio di Dual list verticale*

 $\mathbf{r}$ 

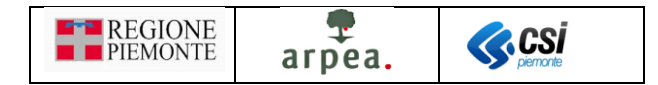

<span id="page-5-0"></span>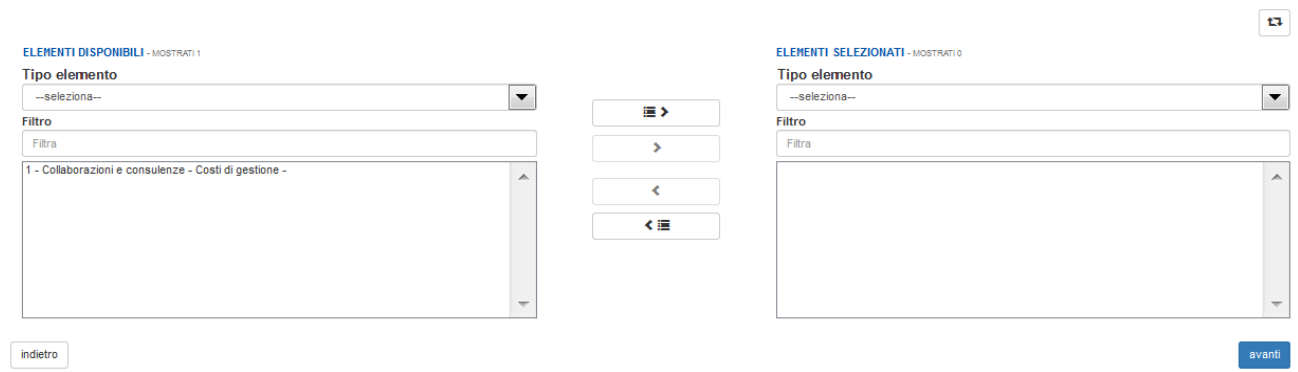

*Figura 3 – Esempio di Dual list orizzontale*

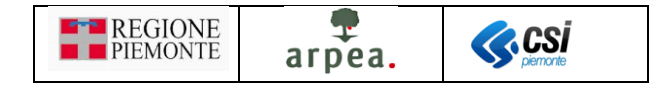

# <span id="page-6-0"></span>Domande di pagamento Misura 2

Le domande di pagamento che possono essere trasmesse alla Pubblica Amministrazione sono:

- *[Domanda di acconto](#page-6-2)* (gruppo *Domanda di Pagamento di Acconto*)
- *[Domanda di saldo](#page-7-0)* (gruppo *Domanda di Pagamento di Saldo*)

Per creare i suddetti oggetti occorre preventivamente individuare il procedimento di propria competenza e selezionare l'icona  $\bullet$ ; il sistema visualizza l'elenco degli oggetti di tipo istanza selezionabili e, alla pressione del pulsante **conferma**, crea l'oggetto corrispondente, se risultano soddisfatti i vincoli previsti per la creazione dell'oggetto selezionato.

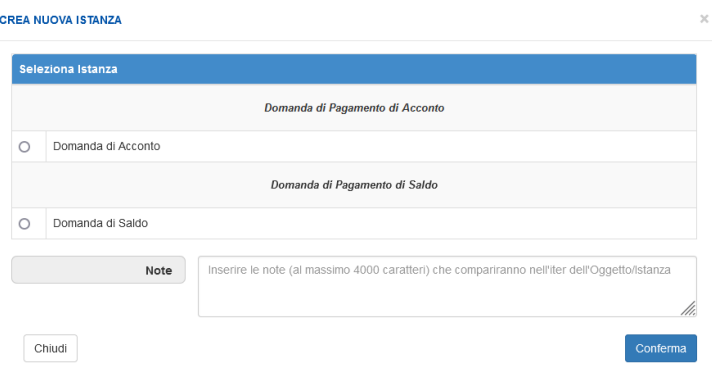

*Figura 4 – Elenco istanze da creare*

<span id="page-6-3"></span>Come di consueto, una volta compilati opportunamente i quadri dell'oggetto, occorre effettuarne la chiusura, mediante la selezione dell'icona  $\overline{\mathbf{C}}$ , e la trasmissione, mediante la selezione dell'icona  $\overline{\mathbf{R}}$ .

## <span id="page-6-1"></span>**Oggetti**

<span id="page-6-2"></span>Domanda di acconto

La *[Domanda di acconto](#page-6-2)* prevede i seguenti quadri:

- Dati identificativi
- Conti correnti
- Interventi
- *[Rendicontazione consulenze](#page-7-3)*
- Rendicontazione spese
- Dichiarazioni
- Impegni
- Allegati
- *[Controlli SIGC](#page-10-0)*

ed in particolare il quadro *[Rendicontazione consulenze](#page-7-3)*, descritto nel seguito, è specifico della misura 2 e consente di selezionare le consulenze da includere nella rendicontazione associata alla domanda di pagamento.

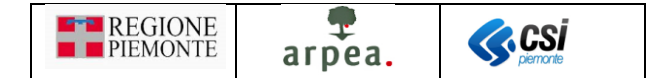

I restanti quadri sono quelli standard previsti per le domande di pagamento di qualsiasi altra misura ad investimento del PSR.

#### <span id="page-7-0"></span>Domanda di saldo

La *[Domanda di saldo](#page-7-0)* prevede i seguenti quadri:

- Dati identificativi
- Conti correnti
- Interventi
- *[Rendicontazione consulenze](#page-7-3)*
- Rendicontazione saldo
- Dichiarazioni
- Impegni
- Allegati
- Date fine lavori
- *[Controlli SIGC](#page-10-0)*

ed in particolare il quadro *[Rendicontazione consulenze](#page-7-3)*, descritto nel seguito, è specifico della misura 2 e consente di selezionare le consulenze da includere nella rendicontazione associata alla domanda di pagamento.

I restanti quadri sono quelli standard previsti per le domande di pagamento di qualsiasi altra misura ad investimento del PSR.

#### <span id="page-7-1"></span>Richiesta di annullamento domanda di pagamento

Si ricorda che è possibile presentare richiesta di annullamento della domanda di pagamento, sia essa un ACCONTO che un SALDO, con gli stessi vincoli e modalità standard previsti dall'oggetto in questione.

## <span id="page-7-2"></span>Quadri

#### <span id="page-7-3"></span>Rendicontazione consulenze

Il quadro presenta inizialmente l'elenco delle consulenze rendicontabili, cioè tutte quelle non ancora incluse in una domanda di pagamento valida, concluse e per le quali sono state caricate nel *DIARIO della consulenza* le schede riepilogative firmate, come mostrato in *Figura 5 – [Elenco iniziale consulenze rendicontabili](#page-8-0)*

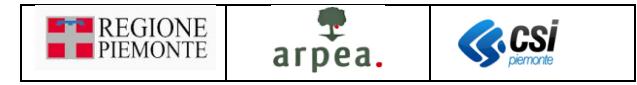

Aggiorna elenco consulenze

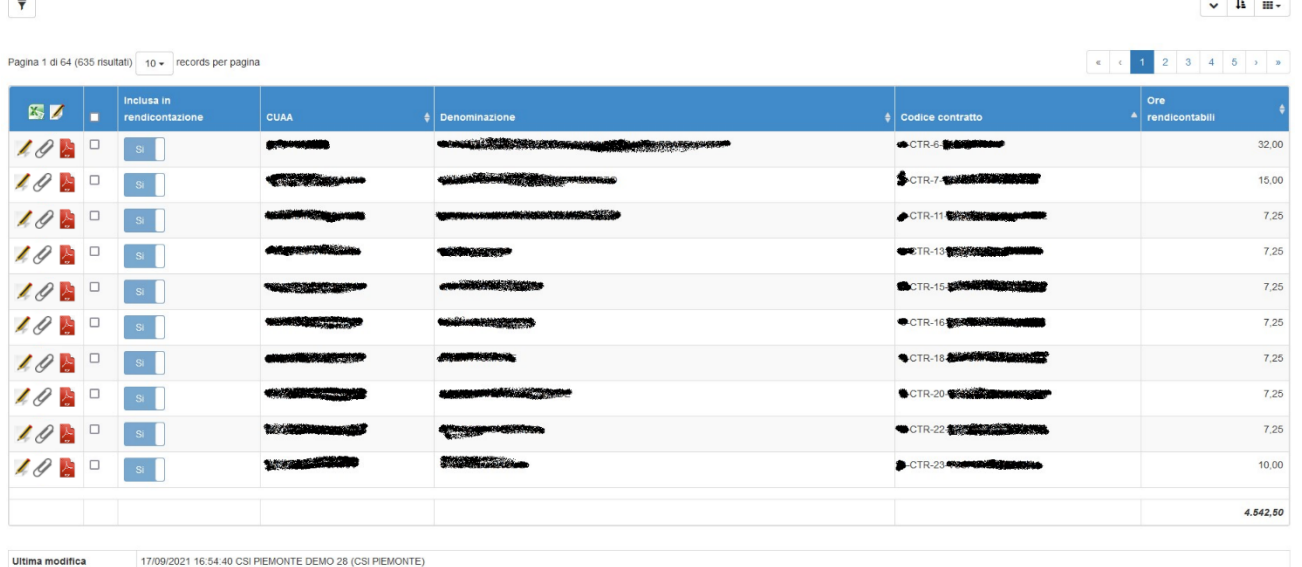

*Figura 5 – Elenco iniziale consulenze rendicontabili* 

<span id="page-8-0"></span>L'elenco riporta le seguenti colonne per ciascuna consulenza:

- Inclusa in rendicontazione: indica se la consulenza corrispondente risulta inclusa nella rendicontazione
- Progetto di riferimento: la colonna è presente solo nel caso in cui l'ente di consulenza abbia presentato il progetto integrativo e risulti già attivata la possibilità di gestire i contratti ad esso associati
- CUAA: contiene il CUAA dell'azienda destinataria della consulenza
- Denominazione contiene la denominazione dell'azienda destinataria della consulenza
- Codice contratto: contiene il codice del contratto abbinato alla consulenza
- Ore rendicontabili: contiene il numero di ore rendicontabili per la consulenza comprensivi dei minuti espressi in decimale
- Data inclusione in domanda: è una colonna nascosta di default, ma attivabile mediante l'icona  $\Box$ e contiene la data di inclusione della consulenza nella domanda di pagamento. La sua utilità risulta più evidente a seguito dell'utilizzo della funzionalità <sup>Aggioma elenco consulenze</sup> poiché ad ogni aggiornamento le consulenze incluse riportano la data in cui è stata eseguita l'operazione.

Prevede inoltre le seguenti funzionalità:

- **Aggioma elenco consulenze** [:](#page-2-2) consente di aggiungere in elenco eventuali consulenze concluse successivamente alla creazione della domanda di pagamento
- *[Inclusione/esclusione rendicontazione consulenze](#page-9-1)*
- *Gestione allegati [alla singola consulenza](#page-10-4)*
- *[Apertura della scheda riepilogativa](#page-10-5)*

e i seguenti filtri:

• Inclusa in rendicontazione: consente di filtrare le consulenze in base al fatto che risultino o meno incluse in rendicontazione

Manuale Gestione domande pagamento misura 2 V01.docx

• Progetto di riferimento: questo filtro è presente solo per gli enti che hanno presentato il progetto integrativo e dal momento in cui viene attivato, e indica se la consulenza corrispondente è legata al progetto principale o a quello integrativo

arpea.

**ACSI** 

**REGIONE** 

PIEMONTE

- CUAA: serve ad impostare il CUAA dell'azienda destinataria di cui si intende estrarre il contratto di consulenza
- Denominazione: serve ad impostare la Denominazione dell'azienda destinataria di cui si intende estrarre la consulenza
- Codice contratto: serve ad impostare il codice del contratto di cui si intende estrarre la consulenza
- Allegati: prevede 2 valori *Presenti*, *Assenti* per estrarre le consulenze per le quali risultano già caricati o meno gli allegati
- Data inclusione in domanda: consente di filtrare le consulenze in base alla data di inclusione in domanda, essendo previsto il pulsante seguiuna elenco consulenze per aggiungere quelle eventualmente concluse a domanda di pagamento già creata.

#### <span id="page-9-1"></span>*Inclusione/esclusione rendicontazione consulenze*

La funzionalità di *[Inclusione/esclusione rendicontazione consulenze](#page-9-1)* è applicabile anche con selezione multipla delle consulenze in elenco, utilizzando l'icona posizionata in cima all'elenco, o direttamente su quella corrispondente alla consulenza desiderata. Alla selezione dell'icona il sistema mostra la pagina di *[Figura](#page-9-0)  6 – [Inclusione/esclusione consulenze](#page-9-0)*.

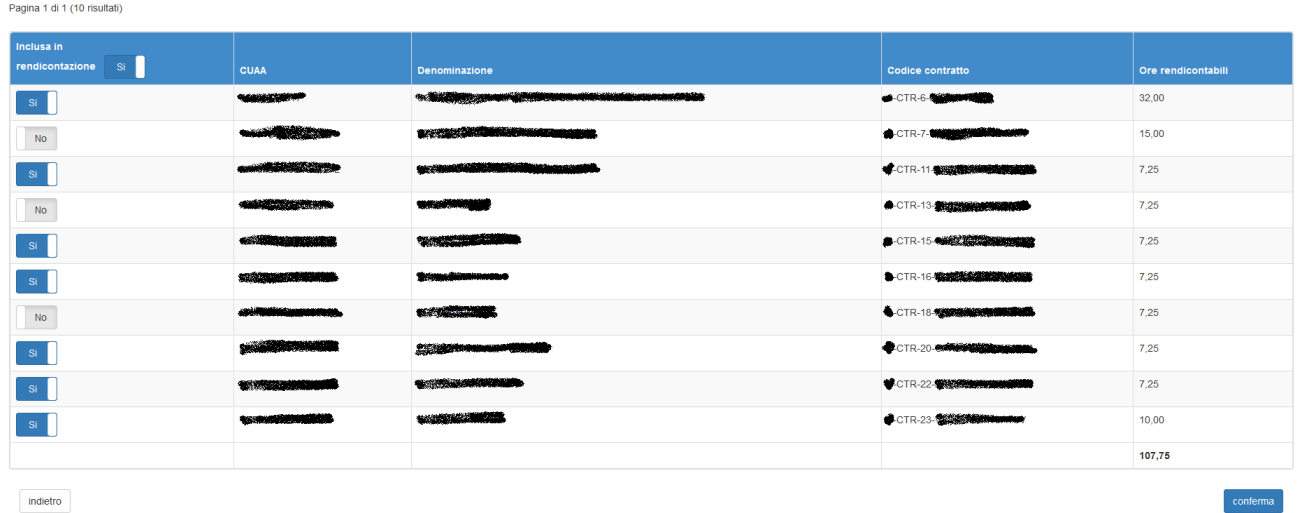

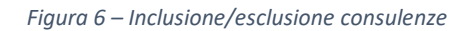

<span id="page-9-0"></span>Per includere in rendicontazione una consulenza è sufficiente selezionare  $\Box$  in corrispondenza della consulenza, mentre per escluderà occorre selezionare  $\Box$  No  $\Box$ . È possibile agire contemporaneamente su tutte le consulenze impostando il valore con il pulsante posto in alto a sinistra dell'intestazione dell'elenco.

Per rendere effettiva l'impostazione occorre confermare mediante il pulsante conferma. All'atto della conferma il sistema compila in automatico i dati del quadro *Rendicontazione spese* riportando in esso gli importi negli opportuni interventi corrispondenti alle ore di consulenza incluse nella rendicontazione, in base agli ambiti/settori/argomenti a cui si riferiscono.

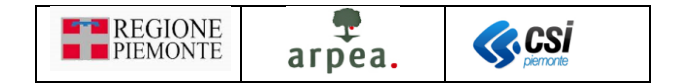

#### <span id="page-10-4"></span>*Gestione allegati alla singola consulenza*

Per ogni consulenza inclusa in rendicontazione è necessario inserire gli allegati richiesti dalla Pubblica Amministrazione. Nel caso in cui ciò non avvenga, alla chiusura della domanda di pagamento scatta il controllo *[RCO02](#page-11-0)*.

Allaselezione dell'icona *I* il sistema apre la pagina di *Figura 7 – [Elenco allegati vuoto](#page-10-1)*, che mostra l'elenco degli allegati corrispondenti alla consulenza selezionata, inizialmente vuoto.

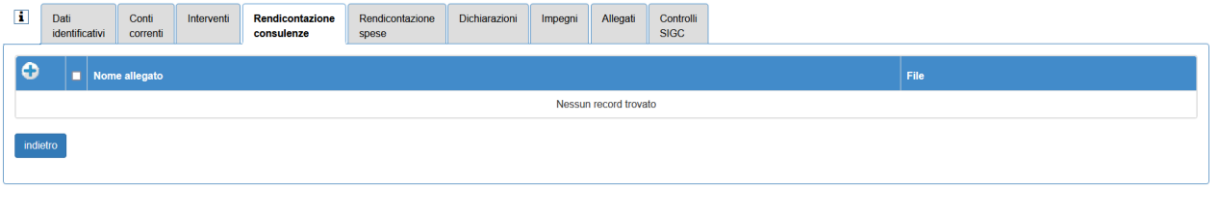

*Figura 7 – Elenco allegati vuoto*

<span id="page-10-1"></span>Per inserire un nuovo allegato occorre utilizzare l'icona  $\bullet$ , selezionando la quale il sistema mostra la pagina di *Figura 8 – [Inserisci allegato](#page-10-2)*.

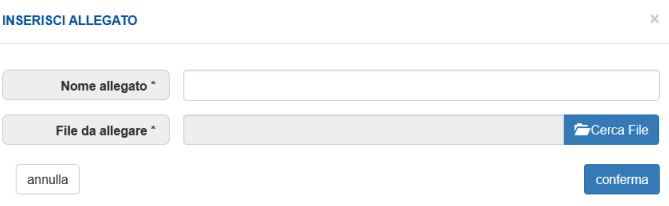

*Figura 8 – Inserisci allegato*

<span id="page-10-2"></span>Dopo aver impostato obbligatoriamente il *Nome allegato* ed aver individuato il *File da allegare* mediante il pulsante **Figure 2** con la conferma, mediante l'apposito pulsante conferma, si effettua il caricamento in elenco del documento selezionato, come mostrato nell'esempio di *Figura 9 – [Elenco allegati](#page-10-3)*.

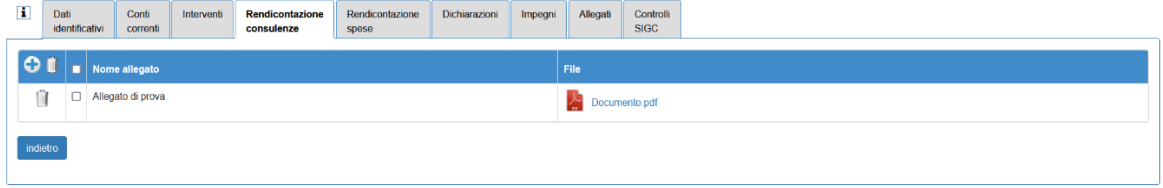

*Figura 9 – Elenco allegati*

<span id="page-10-3"></span>Per eliminare un allegato dall'elenco è sufficiente selezionare l'icona il in corrispondenza dell'allegato. É anche possibile effettuare una cancellazione multipla degli allegati selezionati mediante la medesima icona **D** posta nell'intestazione dell'elenco.

#### <span id="page-10-5"></span>*Apertura della scheda riepilogativa*

Alla selezione dell'icona il sistema visualizza la scheda riepilogativa associata alla consulenza selezionata.

## <span id="page-10-0"></span>Controlli SIGC

Il quadro è standard. Di seguito riportiamo unicamente i controlli specifici delle domande di pagamento della misura 2:

Manuale Gestione domande pagamento misura 2 V01.docx

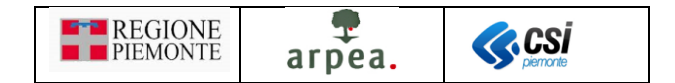

- **RCO01** Verifica che siano trascorsi almeno 120 giorni dalla data di trasmissione della precedente domanda di pagamento
- <span id="page-11-0"></span>• **RCO02** - Verifica che sia presente almeno un allegato per ciascuna consulenza inclusa nella rendicontazione
- **REN01**  Verifiche sulla compilazione del quadro "Rendicontazione spese" (o in alternativa del quadro "Rendicontazione consulenze"): il controllo oltre a verificare come di consueto che il contributo richiesto risulti superiore al minimo stabilito da bando, verifica che sia stata confermata l'impostazione delle inclusioni in rendicontazione delle consulenze presenti in elenco.

**Si rende noto che a seguito dell'inclusione di nuove consulenze ad opera della funzionalità attivabile**  con il pulsante **aggioma elenco consulenze**, il controllo verifica che sia stata eseguita una nuova conferma **dell'inclusione in rendicontazione impostata nel quadro** *Rendicontazione consulenze***, considerando le nuove consulenze aggiunte.**

I restanti controlli sono quelli standard.